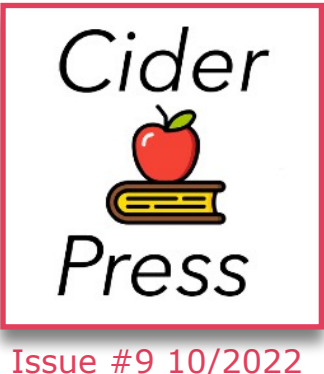

# **TIPS, TRICKS AND FIXES FOR YOUR APPLE PRODUCTS AND SOFTWARE**

 A Publication of the Lincoln Hills Apple User Group

# **iOS 16 - Live Captions**

Live Captions, a new feature coming in iOS 16, will generate subtitles of any audio playing in any app on your iPhone. Powered by the Neural Engine in Apple's custom silicon, the capability to turn words from music and/or videos into real-time text will be a boon to many users, in many different situations.

If you're hard of hearing, for instance, the ability to see instant captions on the screen is a game changer. Or, if you don't have headphones when you're sitting in bed late at night and your partner is asleep  $-$  or you're in any situation where you don't want to make noise, like on the bus or in an office  $-$  you can turn on Live Captions to get subtitles. **Captions in Settings > Accessibility > Live Captions**. A floating button appears on screen that you can drag around the screen as needed. If you find the button annoying, you can make it nearly transparent by adjusting the Idle Opacity slider in **Setting > Accessibility > Live Captions > Appearance.**

Tap the button to expand the Live Captions panel. Transcribed audio appears in this panel. Controls from left to right: shrink the panel, pause, listen through the microphone instead of on device, and expand the panel to fill the screen.

Live captions is in English and is limited to the [iPhone 11](https://www.macrumors.com/roundup/iphone-11/) and later, [iPad](https://www.macrumors.com/roundup/ipad/) with A12 Bionic chip and later, and of course Macs with Apple silicon.

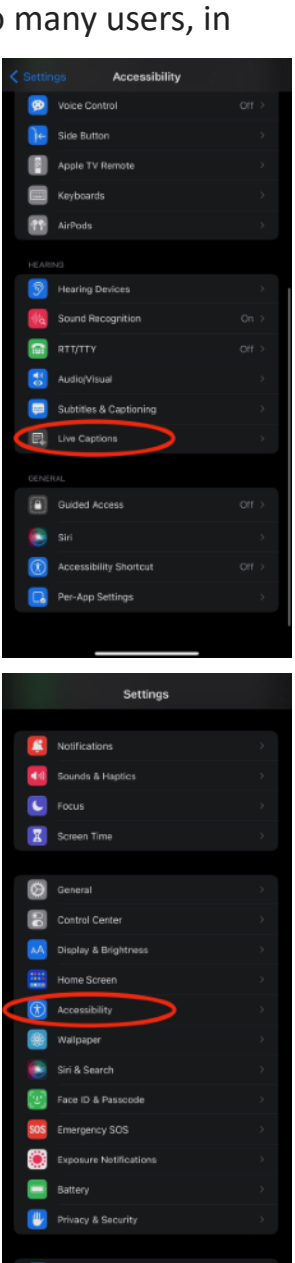

# **USB C Adapter**

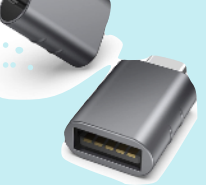

[Click Here](https://www.amazon.com/dp/B07CVX3516?psc=1&ref=ppx_yo2ov_dt_b_product_details)

### **New iPhone?**

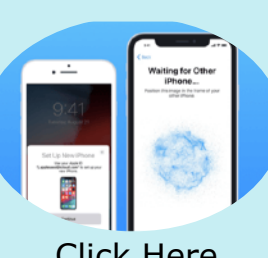

[Click Here](https://www.youtube.com/watch?v=kb7u-N_rFE4)

#### **LHAUG**

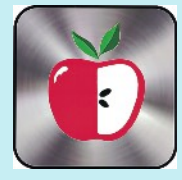

Check out the older issues of the Cider Press

[Click Here](https://www.lhaug.org/about-3)

## **macOS Monterey Tips**

#### **Click to Save Photos in Messages**

There's a good chance you'll want to save the photos you receive in the Messages app to your Photos library, and macOS Monterey makes this easier than ever. You no longer have to right-click or open the image (or stack of images) to save it. Simply click the **Save to Photos** button to the right of the image instead.

#### **Change Mouse Pointer Color**

Apple has made it possible to change the color of

the mouse pointer from the standard white outline and black fill, to pretty much any color combination you want.

To do so, go to **System Preferences -> Accessibility**, then click **Display** (under "Vision") in the left column. Click the **Pointer** tab in the window of options, and you'll find **Pointer outline color** and **Pointer fill color** settings. Click the

color swatch to choose a custom color from the palette that appears. You can always click **Reset** to revert to the default colors.

#### **Change QuickTime Playback Speed**

In macOS, you can now adjust the playback speed of video in Apple's QuickTime Player. Simply click the chevrons in the bottom-right corner of the media controls overlay and select your preferred speed from 0.5x to 2.0x.

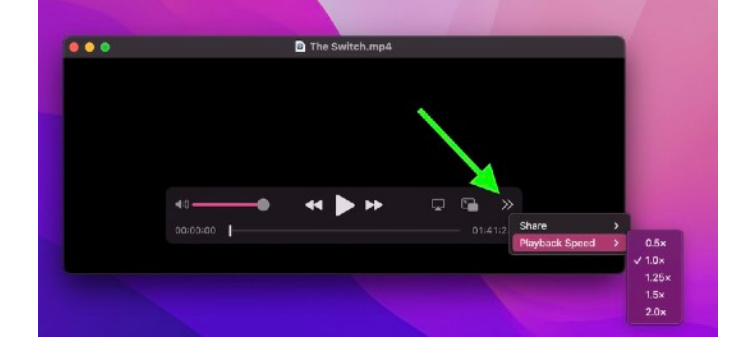

*Disclaimer - the opinions expressed and products listed therein are the opinions of the author and do not necessarily reflect the opinions of the officers, Directors, or members of LHAUG.*

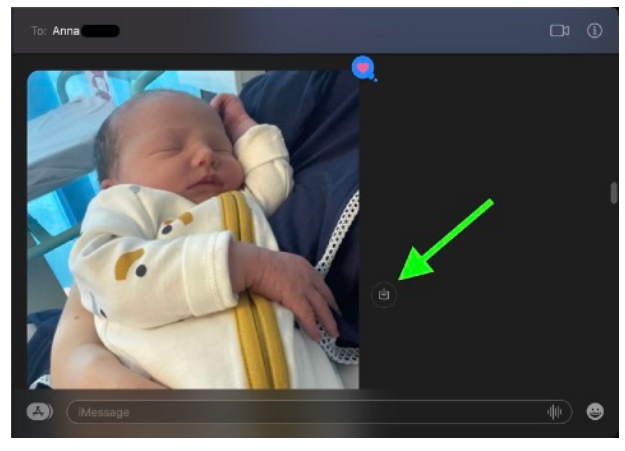

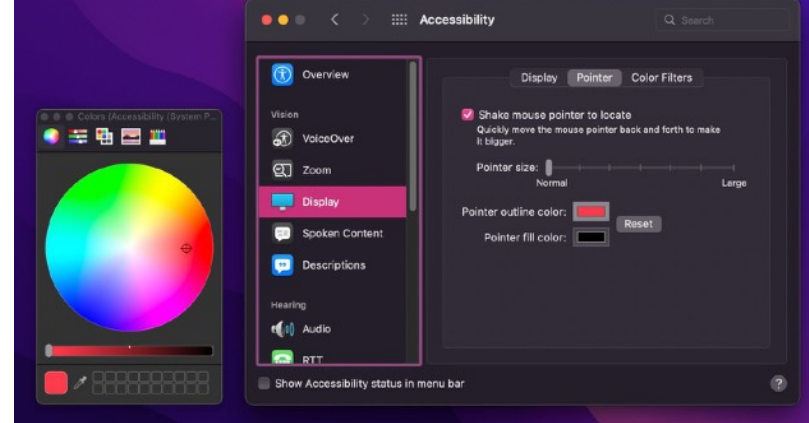